## **Удаленная регистрация в ЭБС «Университетская библиотека ONLINE».**

- 1. Входим на главную страницу ЭБС: http[s://biblioclub.ru/](https://biblioclub.ru/)
- 2. Выбираем кнопку «регистрация» в правом верхнем углу:

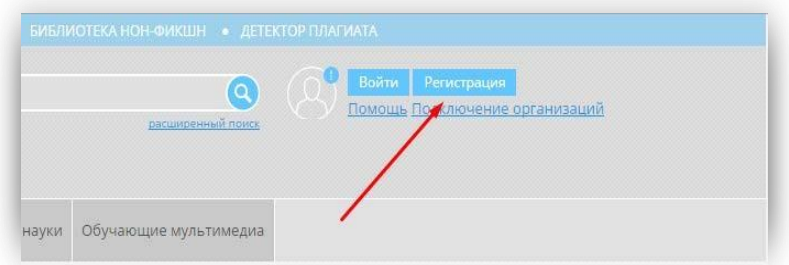

- 3. Заполняем форму:
	- ФИО
	- Страну Россия
	- Город территориальное нахождение организации (Вуза)
	- Пользователь библиотеки в раскрывающемся списке выбрать организацию
	- Тип профиля Студент, Преподаватель
	- Группа выбрать из списка (если учебной группы нет в списке, то не указывать)
	- E-mail
	- Логин в качестве логина можно использовать e-mail
	- Пароль должен состоять только из цифр и латинских букв (от шести символов)

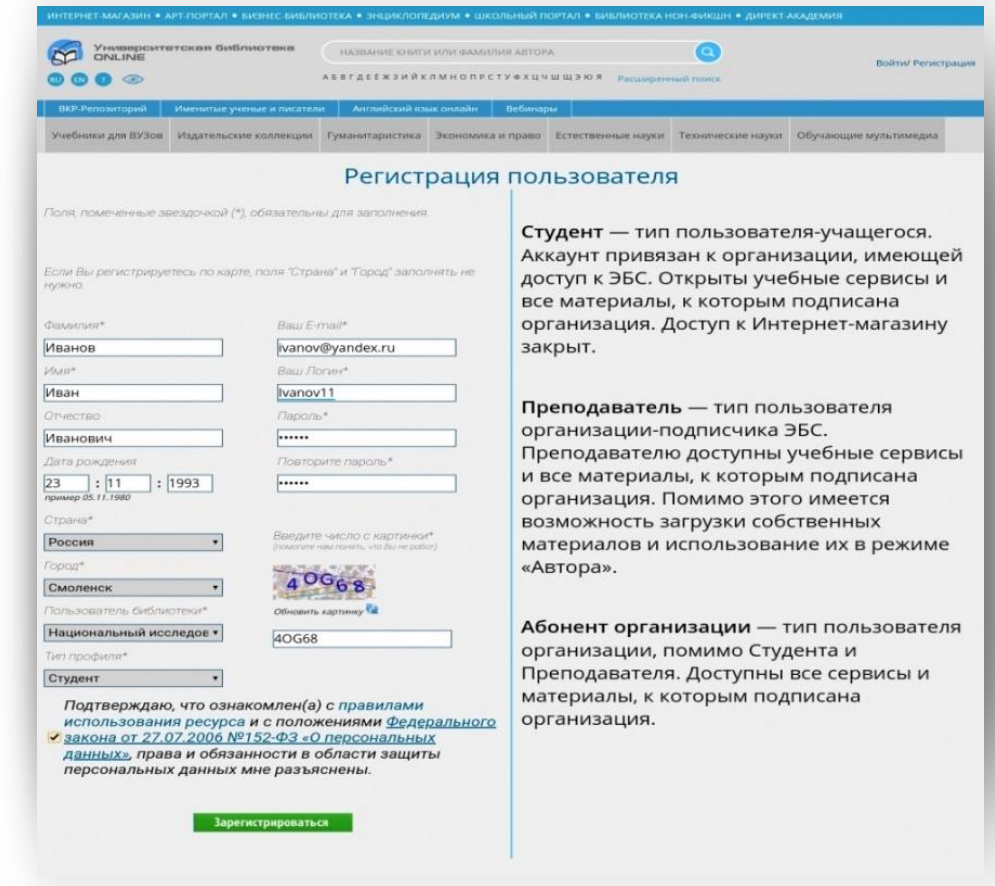

4. После успешной регистрации будет получено сообщение:

Регистрация пользователя Благодарим Вас за регистрацию в "Университетской библиотеке"! На Ваш e-mail, указанный при регистрации, отправлено информационное письмо.

После успешной регистрации Ваша учетная запись должна быть подтверждена Администратором организации. Без подтверждения доступ к ресурсу закрыт. Данная операция займет от 3 до 5 дней, в зависимости от загруженности Администратора организации.